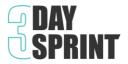

# **Sprint Master Tech Supports**

The 3DS is delivered using a digital whiteboard space, Mural, and any video conferencing technology.

Appreciating that learning new technologies is a continuous process, this Tech Guide has been designed to help you feel more comfortable with the technologies you will use for the delivery of the 3-Day Sprint to your clients.

# **Video Library**

Contains short tutorials for Mural, Zoom, MS Teams etc... Resources are added as we come across them.

### https://www.youtube.com/playlist?list=PLM8dHHFvWMUhihe6OW4YG28r4gjlN06H\_

# **Facilitating through Tech Stress**

We have developed a 'Getting Tech Ready' guide for the teams you work with, including practical suggestions on how to set up their workspace ahead of their Sprint sessions. It also contains a practice Mural workspace and 3 min introductory video to help them get comfortable with Mural.

This document is available in the **Download Area** 

**Pro Tip:** We recommend opening the first Sprint 15 mins early to allow everyone to login to the session and get comfortable with technology before the Sprint begins. New technologies are part of our new world of work. Overcoming tech stress is a new work skill and part of the learning during the Sprint. As a facilitator you can create an 'in it together' atmosphere and de-escalate the stress by managing expectations and normalisina it.

### Getting the team comfortable with technology and workspace (15 mins pre-Sprint)

Before the Sprint begins, we recommend welcoming the team to the workspace and addressing any tech stress. Emphasise that this is part of learning and help put everyone (including yourself) at ease.

- Gauge if they have used the 'Getting Tech Ready' guide and if they have taken time to reflect on the 'Pre-work' document.
- Ask about their set-up. Do they have the Mural open? Ask them to close the 'Outline' tab to increase usable space. This will automatically appear on the right side of their workspace.
- Allow team members to help each other, especially if using video technology that is native to their organisation. Stating that we are all on a learning curve can go a long way to ease stress.

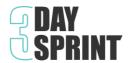

- Begin by sharing the screen with the team and showing them the 3DS Canvas 'This is the workspace'
  let them know that they don't need to worry about finding their place that you will guide them to where they need to be using the follow me and summon functions.
- Demonstrate: the team identity exercise space can be used to get the team comfortable adding a post it, editing it, and following you. Encourage everyone to add a post-it and test editing.

**Pro Tip:** You will need to be mindful of different set-ups e.g. one small screen with video overlayed or minimised. As you work, be mindful of giving clear instruction on where their attention needs to be. Video minimised when people are working on Mural. Video maximised for group discussion. Agree which 'Chat' platform you will use. (Nb. If on Teams, we recommend using Mural chat as Team Chat doesn't work unless you are part of same organisation)

#### **Mural Cheat Sheet**

**1. Top tool bar** Facilitator Only

2. Tool bar above

sticky note in mural All users see this when they double click or right click in mural canvas

3. Side tool bar All users - functional menu on side bar

G Q € E G ?

Use the help function (?) for additional tips and tricks - top right menu

| "MUST KNOWS"       | Pro Tips                                                      | Tool bar above sticky note      | Side Tool<br>Bar | Shortcut<br>Keys |
|--------------------|---------------------------------------------------------------|---------------------------------|------------------|------------------|
| Add a sticky note  | Double-click in Mural <b>or</b> Right click and Add Note      |                                 | Text Box         |                  |
| Put Text in sticky | Add sticky note (as above) and type into it                   | A- or A+ or T (font format)     | Text Box         |                  |
| Zoom               | Zoom by pinching trackpad / mouse scroll                      | Magnifying glass (post-it zoom) | TEXT BOX         |                  |
| Drag sticky note   | Click and drag with mouse or trackpad                         | Arrows                          |                  |                  |
| Undo               | Undo arrow at top left of screen                              |                                 |                  | Ctrl + Z         |
| Summon             | Click 'your Avatar' initials at                               |                                 |                  |                  |
| Follow             | bottom and select                                             |                                 |                  |                  |
| Timer              | Click 'clock' on the top tool bar and set time                |                                 |                  |                  |
| Lock/Unlock        | Right click and lock/unlock (chose facilitator unlock option) | n/a                             |                  |                  |
| Export PDF at end  | Select Export icon (down arrow) on top tool bar & pdf         |                                 |                  |                  |

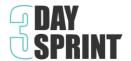

|                     |                                                 | Tool bar    |                |               |
|---------------------|-------------------------------------------------|-------------|----------------|---------------|
|                     |                                                 | above       | Side Tool      | Keystroke     |
| "Nice to Knows"     | Pro Tips                                        | sticky note | Bar            | shortcut      |
| Change shape of     | Add sticky note and click on switch             | Switch      |                |               |
| sticky note         | type                                            | Туре        |                |               |
| Change colour of    |                                                 |             |                |               |
| sticky note         | Add sticky note and click on colour             | Colour box  |                |               |
| Copy your chosen    | Click on sticky note & use 'Ctrl C' to          |             |                | Ctrl + C Ctrl |
| sticky note         | copy & Ctrl V to paste                          |             |                | + V           |
| Delete your chosen  |                                                 |             |                |               |
| sticky note         | Right click on sticky note and delete           |             |                | Ctrl + X      |
|                     | Go to side tool bar - 'shapes and               |             | Shapes and     |               |
| Connect sticky note | connectors'                                     | n/a         | connectors     |               |
| Create an Area      | Right click in mural and select add             |             | Framework      |               |
|                     | area & type name.                               | n/a         | s (4 boxes)    |               |
| Add sticky notes to | Click and drag with mouse or                    | ,           | - C ( : Denes) |               |
| an Area             | trackpad                                        |             |                |               |
| Edit an Area        | Right click and edit (tool bar with             |             |                |               |
|                     | choices appear)                                 |             |                |               |
| Insert an Emoji /   | Click on icons on side tool bar and             |             |                |               |
| icon                | type in search                                  | n/a         | Icons (star)   |               |
| Insert an Image /   | Click on images on side tool bar and            |             | Ì              |               |
| fun picture         | type in search                                  |             |                |               |
| ,                   |                                                 |             | File (arrow    |               |
| Insert a File       | Right click and select import file              |             | into folder)   |               |
|                     |                                                 | Pencil      | Draw           |               |
| Sketch free form    | Click on Draw (pencil) inside tool bar          | 'Sketch'    | (pencil)       |               |
| Select All          | Ctrl + A                                        |             |                | Ctrl + A      |
| Facilitator Super   |                                                 |             |                |               |
| Powers              | Select Facilitator icon on top tool bar         |             |                |               |
|                     | i) Summon the group to an area                  |             |                |               |
|                     | within the canvas                               |             |                |               |
|                     | ii) Click on voting icon (Box with Dot)         |             |                |               |
|                     | on top tool bar                                 |             |                |               |
|                     | iii) Enter the voting question                  |             |                |               |
|                     | iv) Allocate no. of votes (no. items / 2        |             |                |               |
|                     | + 1 = total votes)                              |             |                |               |
|                     | v) Start voting session                         |             |                |               |
|                     | vi) Team members vote by carefully              |             |                |               |
|                     | clicking on <i>a specific</i> note to cast vote |             |                |               |
|                     | vii) finish voting session and show             |             |                |               |
| Voting              | results                                         |             |                |               |